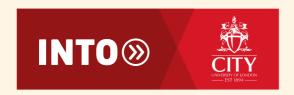

## How to access your course eBook from Hodder Education Dynamic Learning Platform

 We hope you have now registered for your free Hodder Education account as we advised you in the email below:

Please click on the link below to create a free account with Hodder Education so that we could provide you with the access to your e-books for the following three modules:

- Society and Culture
- Law
- International Studies

https://passport.hoddereducation.co.uk/Register/HCm7vz9xw28ebad5e9-cdb6-49a9-958a-

<u>c4296e9296a7z9xw22z9xw2z9xw2z9xw2vhlYOuwfMpAO7Ga3AOk9z9xw</u>265B8CDB0A3C9B8C5854AE0D5772E2122

Please use your **City email address** as your username and Hodder Education will then email you a separate link to set your own password.

If you use a different email address, we may not be able to identify you and therefore unable to allocate the books to you.

Once you are registered on the system, we will allocate you the books for the three modules on the FHL pathway.

You will receive separate instructions for the textbooks for the Quantitative Methods module.

 Now please allow pop-ups on the browser you are using. You can find instruction on how to do this <u>here</u>. Go to <a href="https://www.hoddereducation.co.uk/dynamic-learning">https://www.hoddereducation.co.uk/dynamic-learning</a> and click log in:

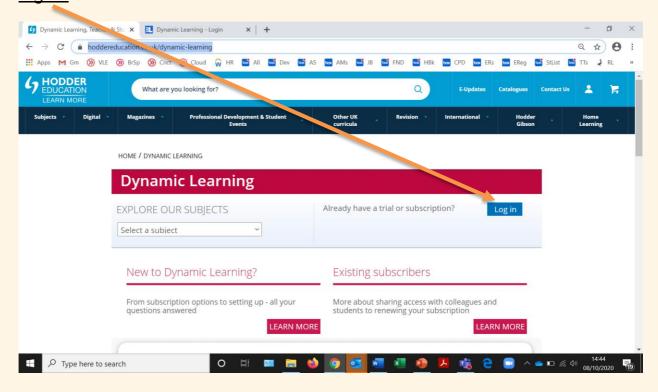

• When the page below opens, enter your <u>City University email</u> <u>address</u> and <u>password</u> and click <u>login</u>.

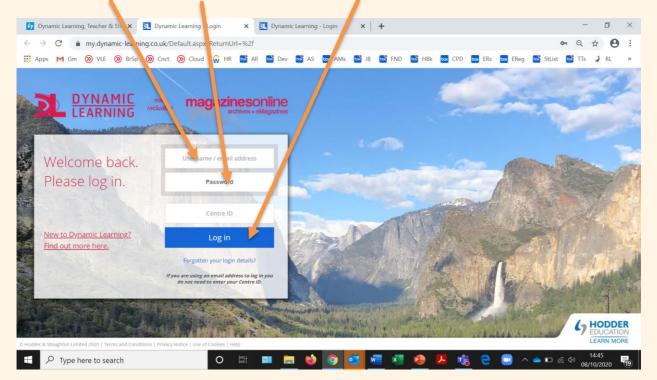

The next screen will display all the books you have. For example,

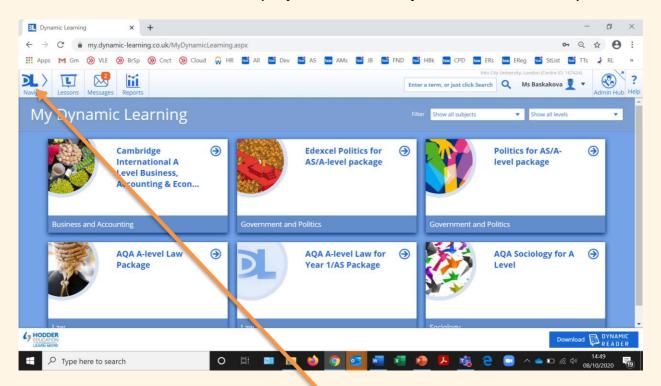

You can also see your titles here, like this:

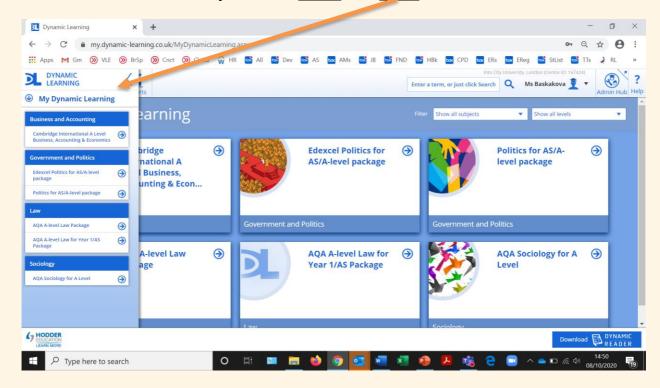

 Click on the title you want to read, and it will open in a new window like this (please note that you will only have access to the books you have been allocated), and you can expand the window:

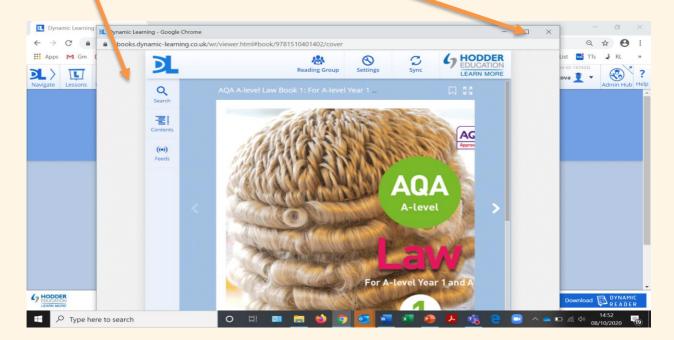

• Use this menu and these arrows to navigate you through the pages:

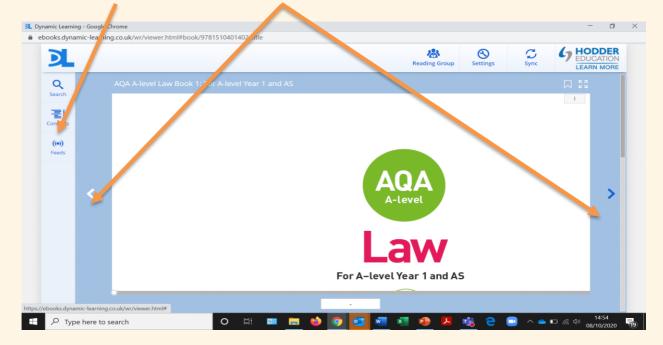

• Happy academic journey!

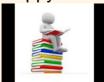